# Instructions For E-Voting

**Remote e-voting:** In compliance with the provisions of Section 108 of the Companies Act, 2013, read with rule 20 of the Companies (Management and Administration) Rules, 2014, as amended and as per Regulation 44 of the SEBI (Listing Obligations and Disclosure Requirements) Regulations, 2015 ("SEBI Listing Regulations"), the Company is providing e-voting facility through KFin Technologies Limited ('KFintech') on all resolutions set forth in this Notice, from a place other than the venue of the Meeting, to Members holding shares as on August 02, 2024, being the cut-off date fixed to determine eligible Members to participate in the remote e-voting process. The instructions for e-Voting are given herein below.

As per the SEBI circular No. SEBI/HO/CFD/CMD/CIR/P/2020/242 dated December 9, 2020 on "e-Voting facility provided by Listed Companies", and as part of increasing the efficiency of the voting process, e-voting process has been enabled to all individual shareholders holding securities in demat mode to vote through their demat account maintained with depositories / websites of depositories / depository participants.

Individual demat account holders would be able to cast their vote without having to register again with the e-Voting service providers (ESPs) thereby not only facilitating seamless authentication but also enhancing ease and convenience of participating in e-Voting process. Shareholders are advised to update their mobile number and e-mail ID with their DPs to access e-Voting facility.

Any person holding shares in physical form and non-individual shareholders, who acquires shares of the Company and becomes a Member of the Company after sending of the Notice and holding shares as of the cutoff date, may obtain the login ID and password by sending a request at [evoting@Kfintech.com.](mailto:evoting@Kfintech.com) However, if he / she is already registered with KFintech for remote e-Voting then he /she can use his / her existing User ID and password for casting the vote.

In case of Individual Shareholders holding securities in demat mode and who acquires shares of the Company and becomes a Member of the Company after sending of the Notice and holding shares as of the cut-off date may follow steps mentioned below under "Login method for remote e-Voting and joining virtual meeting for Individual shareholders holding securities in demat mode."

The details of the process and manner for remote e-Voting and e-AGM are explained herein below:

**Step 1: Login method for Individual shareholders holding securities in demat mode is given below:**

#### **Individual shareholders holding securities in demat mode with NSDL Individual shareholders holding securities in demat mode with CDSL 1. User already registered for IDeAS facility:** I. Visit URL: https://eservices.nsdl.com. **1. Existing user who have opted for Easi / Easiest:**

- II. Click on the "Beneficial Owner" icon under "Login" under 'IDeAS' section.
- III. On the new page, enter User ID and Password. Post successful authentication, click on "Access to e-Voting".
- IV. Click on company name or e-Voting service provider (i.e. KFintech) and you will be re-directed to e-Voting service provider website for casting the vote during the remote e-Voting period.

### **2. User not registered for IDeAS e-Services:**

- To register click on link: https://eservices.nsdl.com.
- II. Select "Register Online for IDeAS" or click at https://eservices.nsdl. com/SecureWeb/IdeasDirectReg.jsp.
- III. Proceed with completing the required fields.
- IV. Follow steps given in point 1.

### **3. Alternatively by directly accessing the e-Voting website of NSDL:**

- I. Open URL: https://www.evoting.nsdl.com/
- II. Click on the icon "Login" which is available under 'Shareholder/ Member' section.
- III. A new screen will open. You will have to enter your User ID (i.e. your sixteen digit demat account number held with NSDL), Password / OTP and a Verification Code as shown on the screen.
- IV. Post successful authentication, you will be redirected to NSDL Depository site wherein you can see e-Voting page.
- V. Click on company name or e-Voting service provider name and you will be redirected to KFintech e-Voting website for casting your vote during the remote e-Voting period.

## **Individual Shareholders (holding securities in demat mode) login through their depository participants.**

- You can also login using the login credentials of your demat account through your demat accounts / websites of Depository Participants registered with NSDL /CDSL for e-Voting facility.
- Once logged-in, you will be able to see e-Voting option. Once you click on e-Voting option, you will be redirected to NSDL / CDSL Depository
- I. Visit URL: <https://web.cdslindia.com/myeasitoken/home/login> or URL: www.cdslindia.com
- II. Click on New System Myeasi.
- III. Login with your registered user id and password.
- IV. The user will see the e-Voting Menu. The Menu will have links of ESP i.e. KFintech e-Voting portal.
- Click on e-Voting service provider name to cast your vote.

### **2. User not registered for Easi/Easiest:**

- I. Option to register is available at [https://web.cdslindia.com/myeasi](https://web.cdslindia.com/myeasitoken/Registration/EasiRegistration)[token/Registration/EasiRegistration](https://web.cdslindia.com/myeasitoken/Registration/EasiRegistration)
- II. Proceed with completing the required fields.
- III. Post registration is completed, follow the steps given in point 1.

# **3. Alternatively, by directly accessing the e-Voting website of CDSL:**

- I. Visit URL: www.cdslindia.com
- II. Provide your demat Account Number and PAN No.
- III. System will authenticate user by sending OTP on registered Mobile & Email as recorded in the demat Account.
- IV. After successful authentication, user will be provided links for the respective ESP, i.e. **KFintech** where the e- Voting is in progress.
- Click on company name and you will be redirected to KFintech e-voting website for casting your vote during the remote e-voting period.

site after successful authentication, wherein you can see e-Voting feature.

III. Click on options available against company name or e-Voting service provider – **KFintech** and you will be redirected to e-Voting website of **KFintech** for casting your vote during the remote e-Voting period without any further authentication.

35

#### **Important note:**

### **Members who are unable to retrieve User ID/ Password are advised to use Forget User ID and Forget Password option available at above mentioned websites of Depositories / Depository Participants.**

Helpdesk for individual shareholders holding securities in demat mode for any technical issues related to login through Depository i.e. NSDL and CDSL:

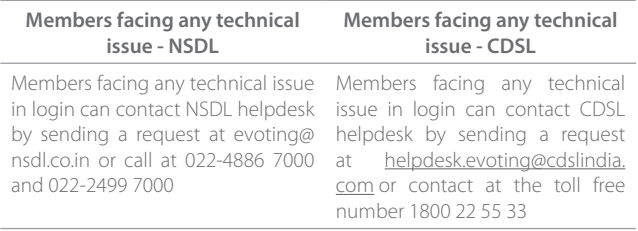

### **Step 2: Login method for e-Voting for shareholders other than Individual shareholders holding securities in demat mode and shareholders holding securities in physical mode.**

- A. Members whose email IDs are registered with the Company/ Depository Participants (s), will receive an email from KFintech which will include details of E-Voting Event Number (EVEN), USER ID and password. They will have to follow the following process:
- i. Launch internet browser by typing the URL: https://evoting.kfintech. com.
- ii. Enter the login credentials (i.e. User ID and password). In case of physical folio, User ID will be EVEN (E-Voting Event Number) 8120 followed by folio number. In case of Demat account, User ID will be your DP ID and Client ID. However, if you are already registered with KFintech for e-voting, you can use your existing User ID and password for casting the vote.
- iii. After entering these details appropriately, click on "LOGIN".
- iv. You will now reach password change Menu wherein you are required to mandatorily change your password. The new password shall comprise of minimum 8 characters with at least one upper case (A- Z), one lower case (a-z), one numeric value (0-9) and a special character (@,#,\$, etc.,). The system will prompt you to change your password and update your contact details like mobile number, email ID etc. on first login. You may also enter a secret question and answer of your choice to retrieve your password in case you forget it. It is strongly recommended that you do not share your password with any other person and that you take utmost care to keep your password confidential.
- v. You need to login again with the new credentials.
- vi. On successful login, the system will prompt you to select the "EVEN" i.e. 8120\_Biocon Limited - AGM" and click on "Submit".
- vii. On the voting page, enter the number of shares (which represents the number of votes) as on the Cut-off Date under "FOR/AGAINST" or alternatively, you may partially enter any number in "FOR" and partially "AGAINST" but the total number in "FOR/AGAINST" taken together shall not exceed your total shareholding as mentioned herein above. You may also choose the option ABSTAIN. If the Member does not indicate either "FOR" or "AGAINST" it will be treated as "ABSTAIN" and the shares held will not be counted under either head.
- viii. Members holding multiple folios/demat accounts shall choose the voting process separately for each folio/ demat accounts.
- ix. Voting has to be done for each item of the notice separately. In case you do not desire to cast your vote on any specific item, it will be treated as abstained.
- You may then cast your vote by selecting an appropriate option and click on "Submit".
- xi. A confirmation box will be displayed. Click "OK" to confirm else "CANCEL" to modify. Once you have voted on the resolution(s), you will not be allowed to modify your vote. During the voting period, Members can login any number of times till they have voted on the Resolution(s).
- xii. Corporate/Institutional Members (i.e. other than Individuals, HUF, NRI etc.) are also required to send scanned certified true copy (PDF Format) of the Board Resolution/Authority Letter etc., together with attested specimen signature(s) of the duly authorised representative(s), to the Scrutinizer at email [compliance@sreedharancs.com](mailto:compliance@sreedharancs.com) with a copy marked to evoting@kfintech.com and co.secretary@biocon.com. The scanned image of the above-mentioned documents should be in the naming format "Corporate Name Even No." The documents should reach the Scrutinizer on or before 17:00 pm on August 08, 2024.
- B. Members whose email IDs are not registered with the Company/ Depository Participants(s), and consequently the Annual Report, Notice of AGM and e-voting instructions cannot be serviced, will have to follow the following process:
- i. Members who have not registered their email address and in consequence the Annual Report, Notice of AGM and e-voting instructions cannot be serviced, may follow the process detailed below for registration of email ID to obtain the report and update of bank account details for the receipt of dividend:

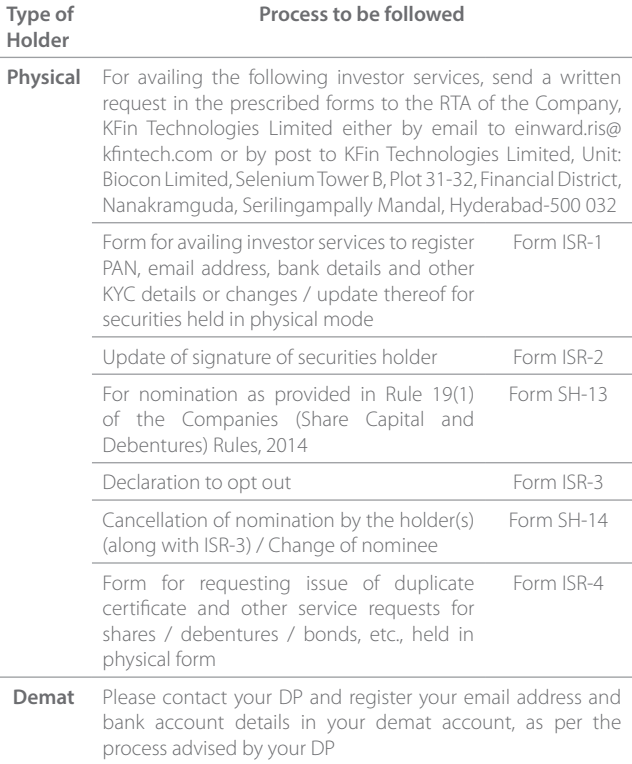

ii. Alternatively, Member may send an e-mail request at the email id [einward.ris@kfintech.com](mailto:einward.ris@kfintech.com) along with scanned signed copy of the request letter providing the email address, mobile number, self-attested PAN copy and Client Master copy in case of electronic folio and copy of share certificate in case of physical folio for sending the Annual report, Notice of AGM and the e-voting instructions.

 $36 \quad \overline{\mathcal{C}}$  The Multiplier Effect

iii. After receiving the e-voting instructions, please follow all steps above to cast your vote by electronic means.

In case of Members who have not registered their e-mail IDs (including Members holding shares in physical form), may please follow the steps for registration of e-mail IDs and obtaining User ID and Password for e-voting as mentioned in para 17 of the "Notes" and para (d) under the "Other Instructions" section below also.

# **C. Voting at the Annual General Meeting:**

- I. The 'Vote Now Thumb sign' on the left hand corner of the video screen shall be activated upon instructions of the Chairperson during the AGM proceedings. Members shall click on the same to take them to the "Insta-poll" page and Members to click on the "Insta-poll" icon to reach the resolution page and follow the instructions to vote on the resolutions.
- II. Those Members who are present in the Meeting through VC and have not cast their vote on resolutions through remote e-voting, can vote through Insta-poll at the Meeting. Members who have already cast their votes by remote e-voting are eligible to attend the Meeting. However, those Members are not entitled to cast their vote again at the Meeting.
- III. A Member can opt for only single mode of voting i.e. through Remote e-voting or voting during the AGM. If a Member casts votes by both modes then voting done through Remote e-voting shall prevail and vote during the AGM shall be treated as invalid.

The Company has appointed Mr. V Sreedharan, Practicing Company Secretary, partner of M/s V Sreedharan & Associates, Company Secretaries, Bengaluru (FCS 2347; CP 833) and in his absence Mr. Pradeep B Kulkarni, Practicing Company Secretary, Bengaluru (FCS 7260; CP 7835), Partner of the same firm as Scrutinizer to scrutinize the e-voting process in fair and transparent manner.

The scrutinizer shall immediately after the conclusion of voting at the AGM, unblock the votes cast through e-voting (votes cast during the AGM and votes cast through remote e-voting), count the votes and shall submit a consolidated Scrutinizer's Report of the votes cast in favour or against, if any, within stipulated timelines from the conclusion of the voting to the Chairperson of the Company or a person authorised by him in writing who shall countersign the same. The Chairperson or a person authorised by him in writing shall declare the result of voting forthwith.

The results of the e-voting along with the scrutinizer's report shall be communicated immediately to the BSE Limited and National Stock Exchange of India Limited, where the shares of the company are listed and shall be placed on the Company's website www.biocon.com and on the website of KFintech at https://evoting.kfintech.com immediately after the result is declared by the Chairperson or any other person authorised by the Chairperson.

### **Other Instructions:**

- In case of any query and/or grievance, in respect of voting by electronic means, Members may refer to the Help & Frequently Asked Questions (FAQs) and E-voting user manual available at the download section of https://evoting.kfintech.com (KFintech Website) or contact Mr. Suresh Babu, (Unit: Biocon Limited) of KFin Technologies Limited, Selenium Tower B, Plot 31-32, Gachibowli, Financial District, Nanakramguda, Hyderabad - 500 032 or at einward.ris@kfintech.com or evoting@ kfintech.com or phone no. 040 – 6716 2222 or call toll free No. 1800-309- 4001 for any further clarifications.
- b. You can also update your mobile number and e-mail id in the user profile details of the folio which may be used for sending future communication(s).
- c. The voting rights of Members shall be in proportion to their share of the paid up equity share capital of the Company as on the cut-off date i.e. Friday, August 02, 2024.
- d. In case a person has become a shareholder of the Company after dispatch of AGM Notice but on or before the cut-off date for E-voting i.e., August 02, 2024, he/she may obtain the User ID and Password in the manner as mentioned below:
	- If the mobile number of the Member is registered against Folio No./ DP ID Client ID, the Member may send SMS: **MYEPWD** <space> E-Voting Event Number+Folio No. or DP ID Client ID to 9212993399

**Example for NSDL:** MYEPWD <SPACE> IN12345612345678 **Example for CDSL:** MYEPWD <SPACE> 1402345612345678 **Example for Physical:** MYEPWD <SPACE> XXXX1234567890

- ii. If e-mail address or mobile number of the Member is registered against Folio No. / DP ID Client ID, then on the home page of https:// evoting.kfintech.com, the Member may click "Forgot Password" and enter Folio No. or DP ID Client ID and PAN to generate a password.
- iii. Member may call KFintech toll free number 1800-309-4001 for any assistance.
- Member may send an e-mail request to evoting@kfintech.com. However, KFintech shall endeavour to send User ID and Password to those new Members whose mail ids are available.

37